# freeeからのデータ移行

freeeからのインポートについては、「弥生会計」の形式を出力し、イン ポートを行ってください。

なお、経理方式の設定が下記表に則したものでないと、正しい取込が出来 ない場合がございますので、ご注意ください。

> 《freeeの消費税課税方式が「簡易課税」「本則課税(oo)」の場合》 ※事前に経理方式などの設定についてご確認をお願いします。

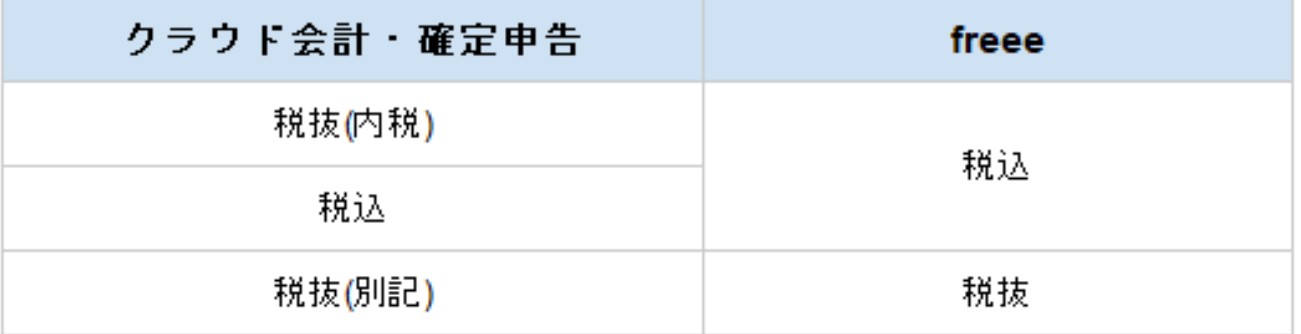

|例:クラウド会計・確定申告の経理方法が税抜(内税)である場合、 freee側の消費税経理処理方法を「税込」に変更してください。

《freeeの消費税課税方式が「免税」の場合》

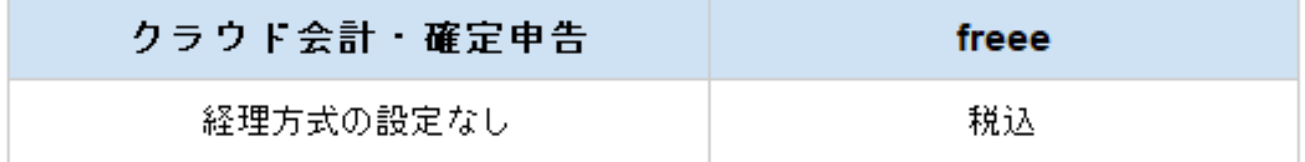

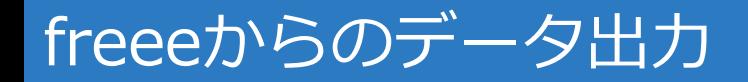

**freee**

#### ログイン後のトップ画面、「レポート」をクリックします。

表示されたメニューにある「仕訳帳」を選択します。

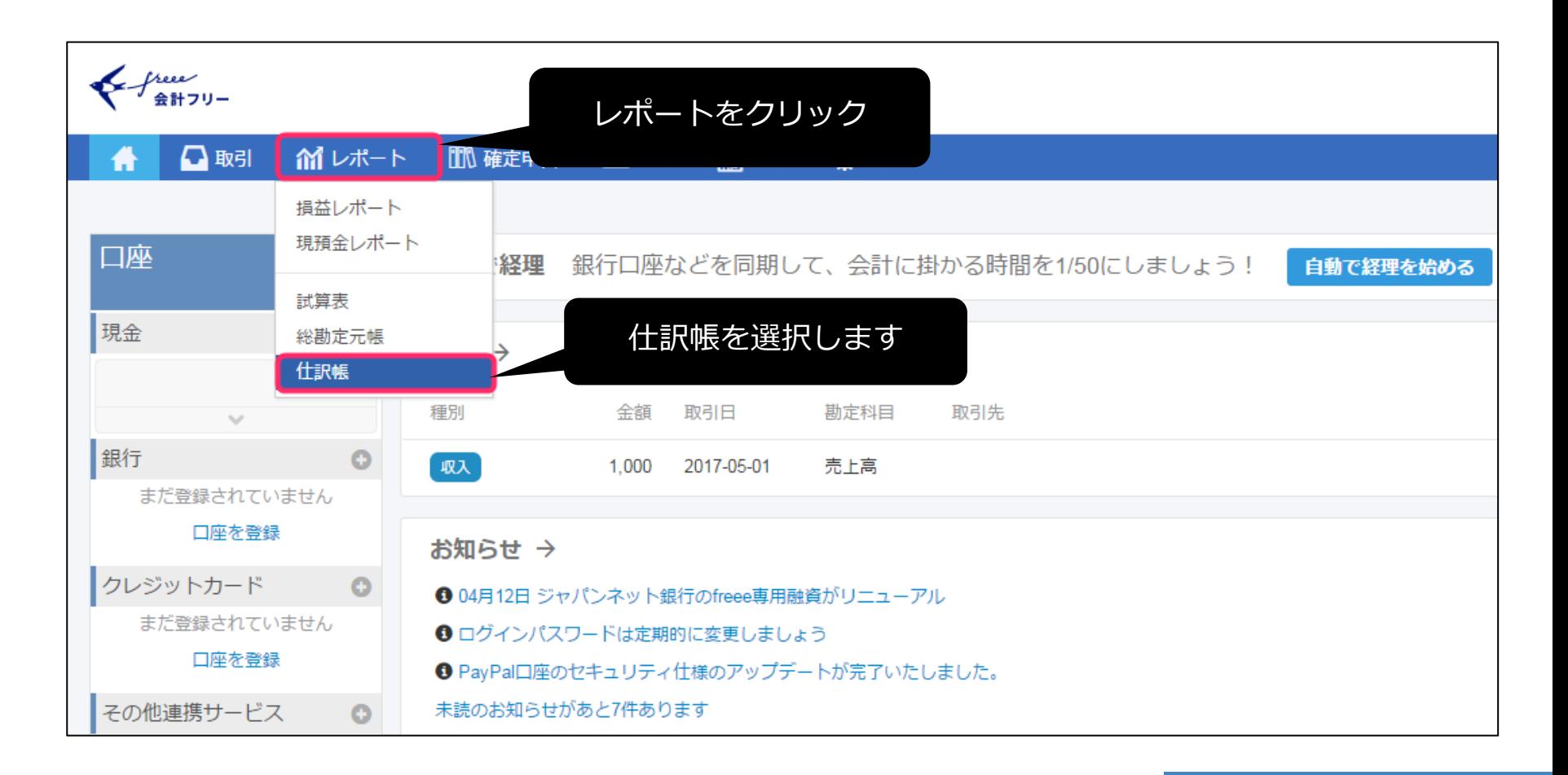

freeeからのデータ出力

**freee**

## 「インポート・エクスポート」をクリックします。

「各社CSV・PDFエクスポート」を選択します。

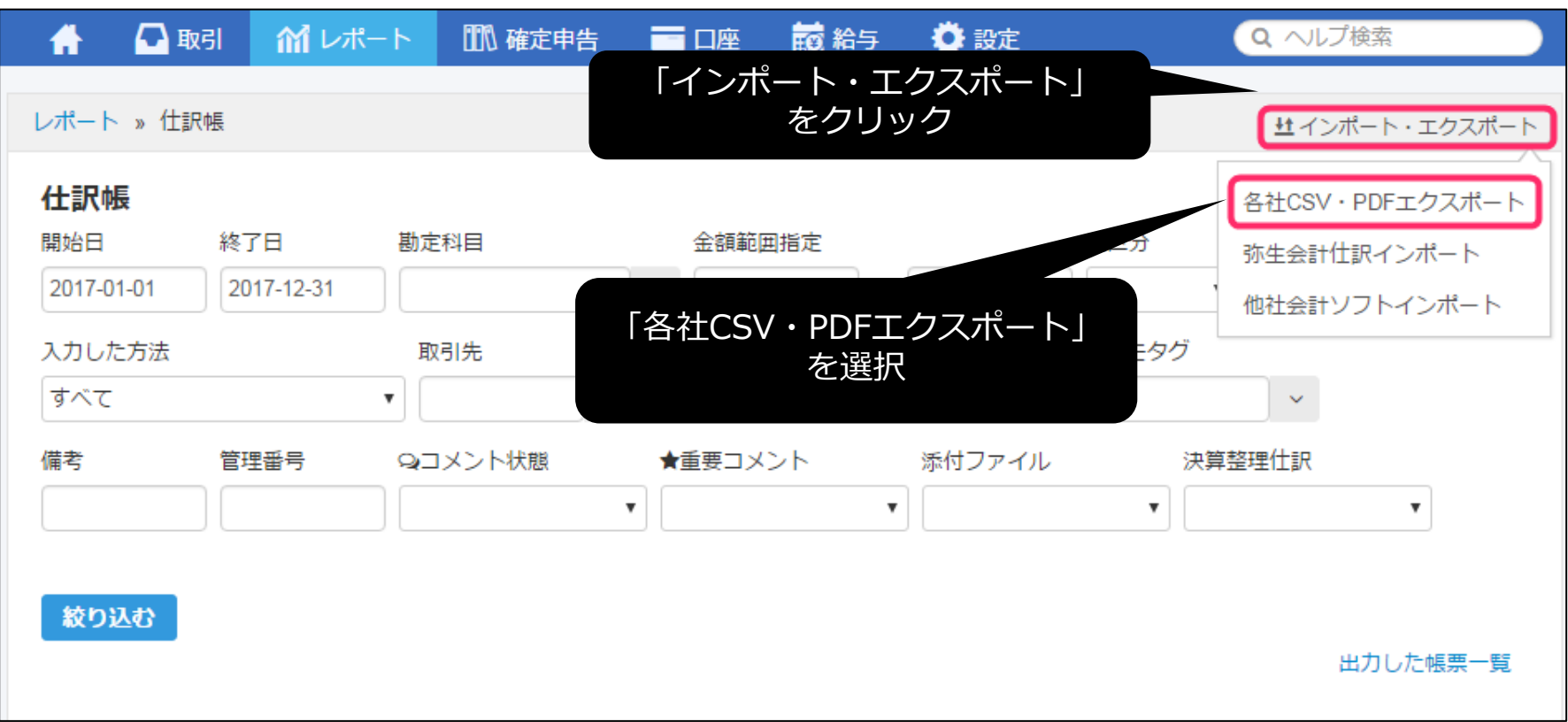

### 「弥生会計」を選択してください。

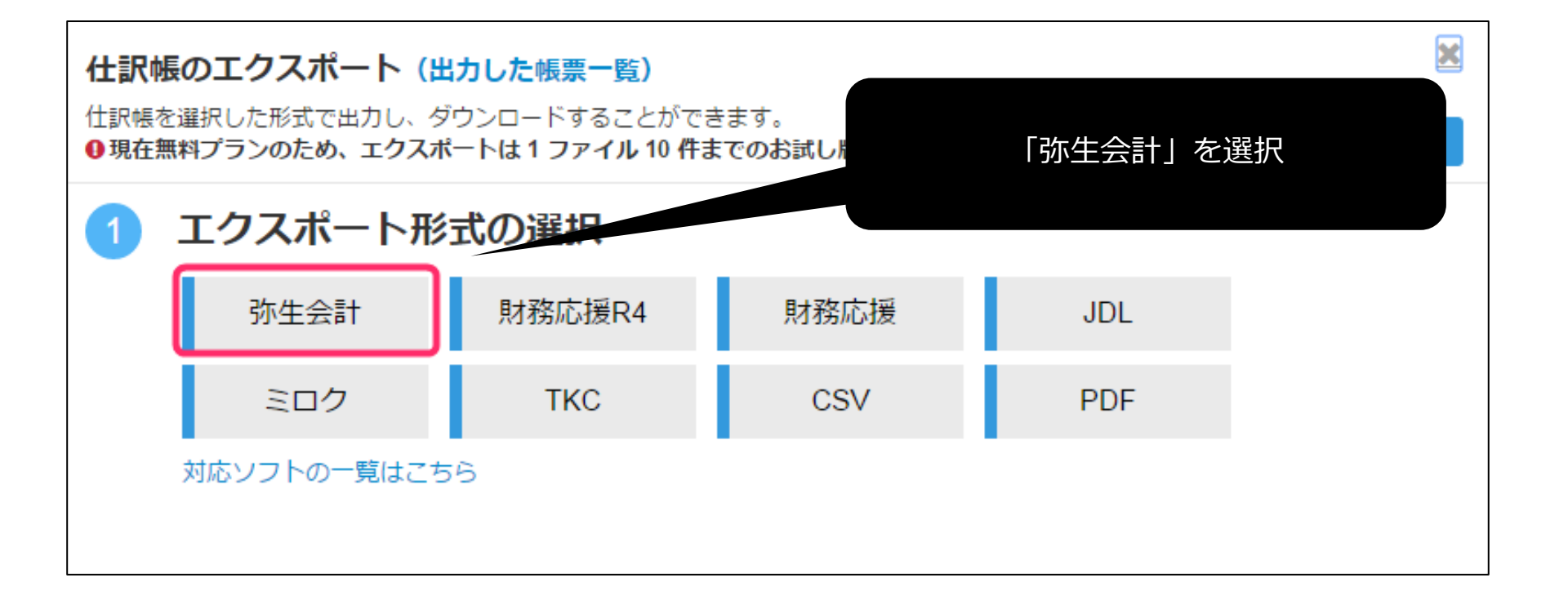

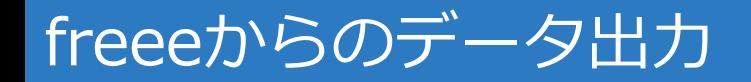

#### 「摘要の設定」は全項目をチェックしてください。

「出力開始」をクリックしてください。

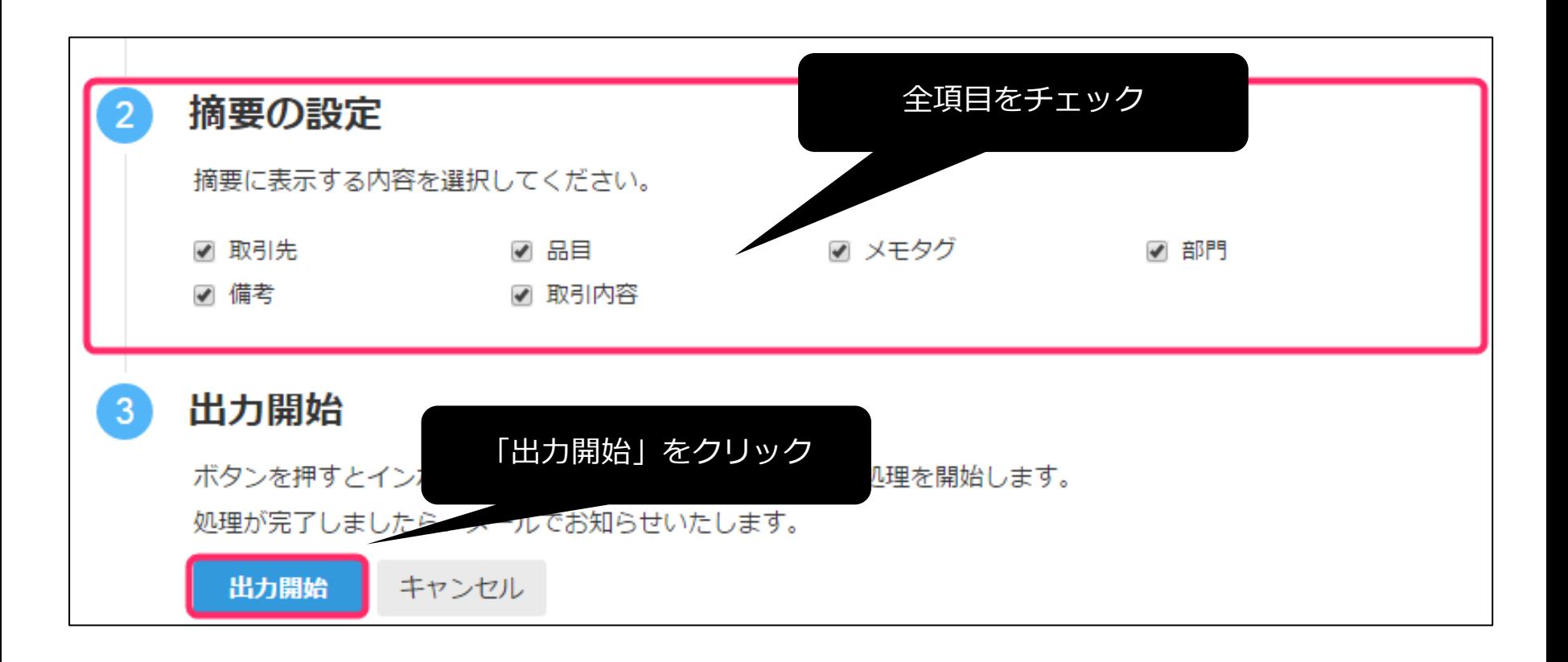

## freeeからのデータ出力

## 「CSV形式でエクスポート」をクリックし、データをダウンロードします。

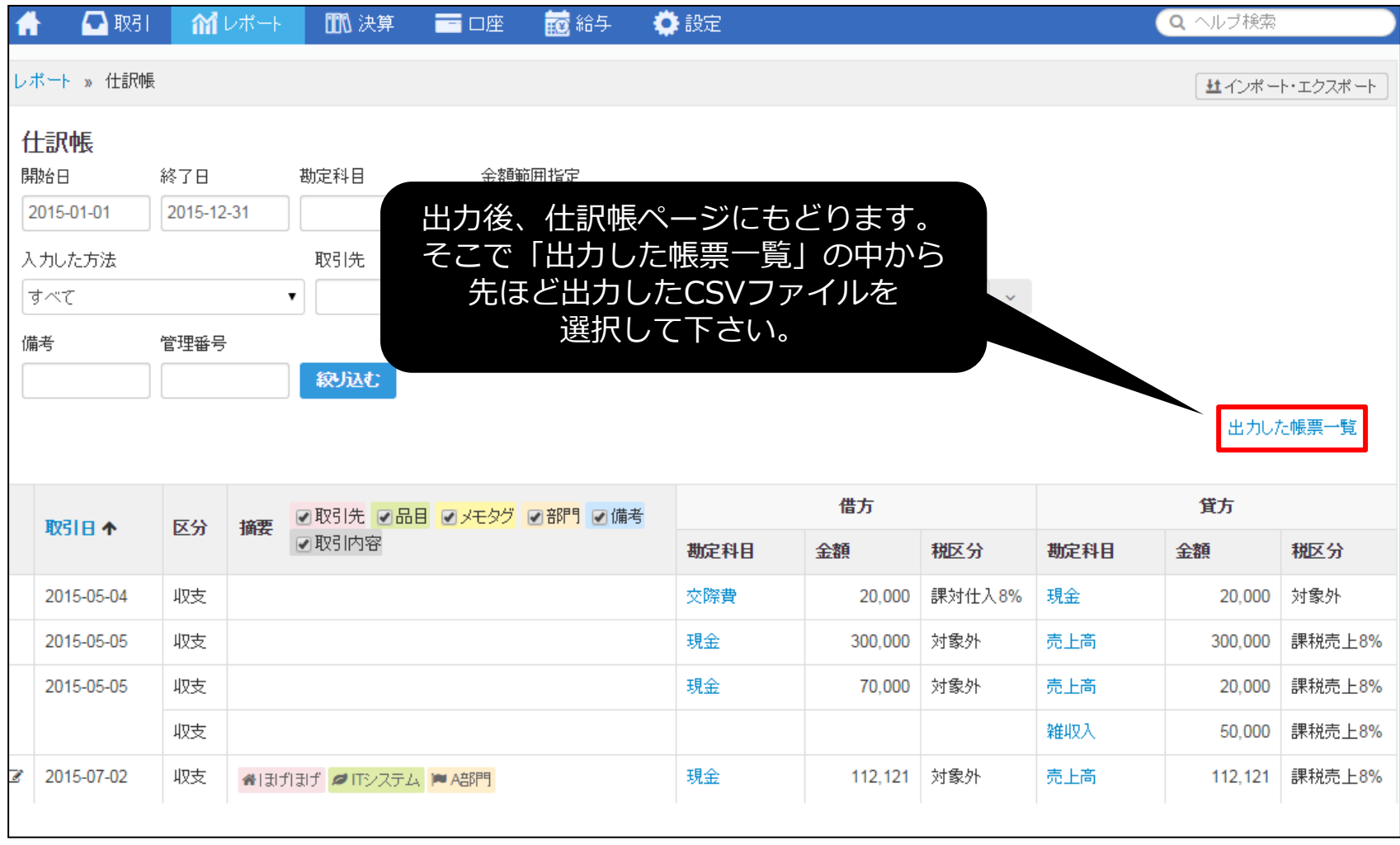

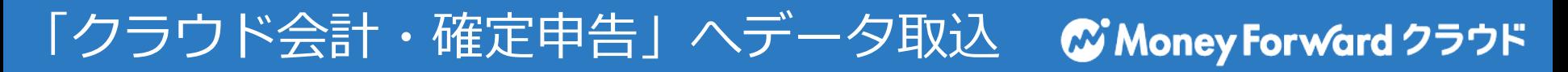

#### ホーム画面より「各種設定」をクリックし、「他社ソフトデータの移行」 をクリックします。

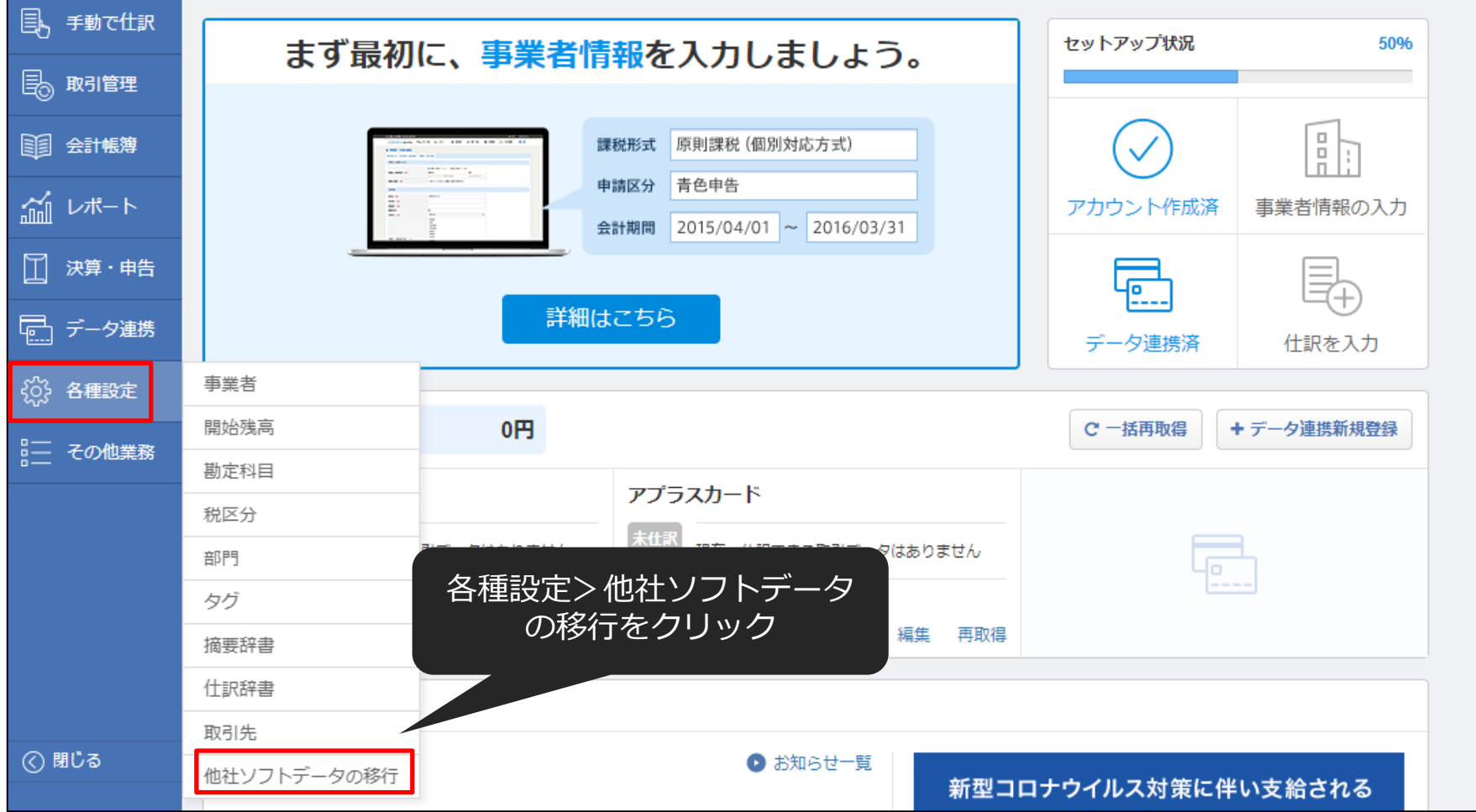

**クラウド会計・確定申告: 他社ソフトデータの移行**

## 「弥生会計」を選択します。

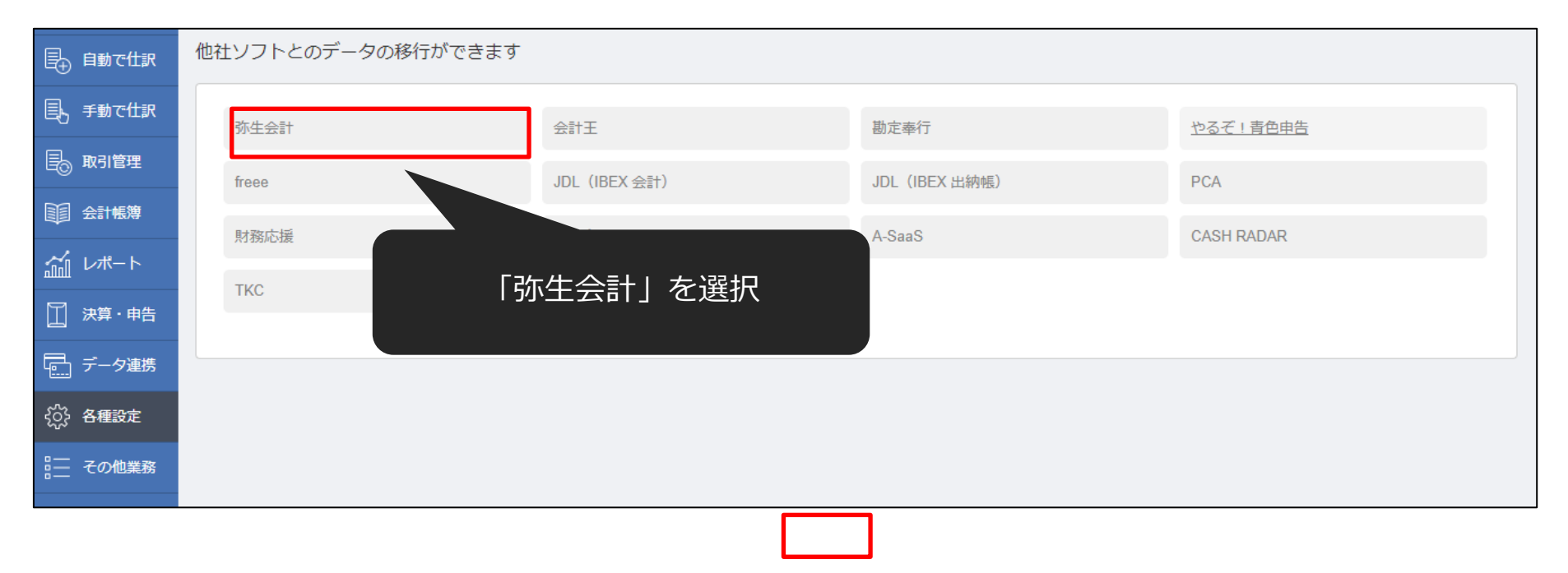

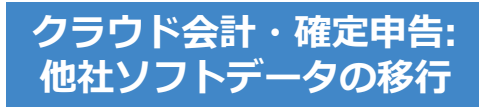

## 仕訳の「インポート」をクリックします。

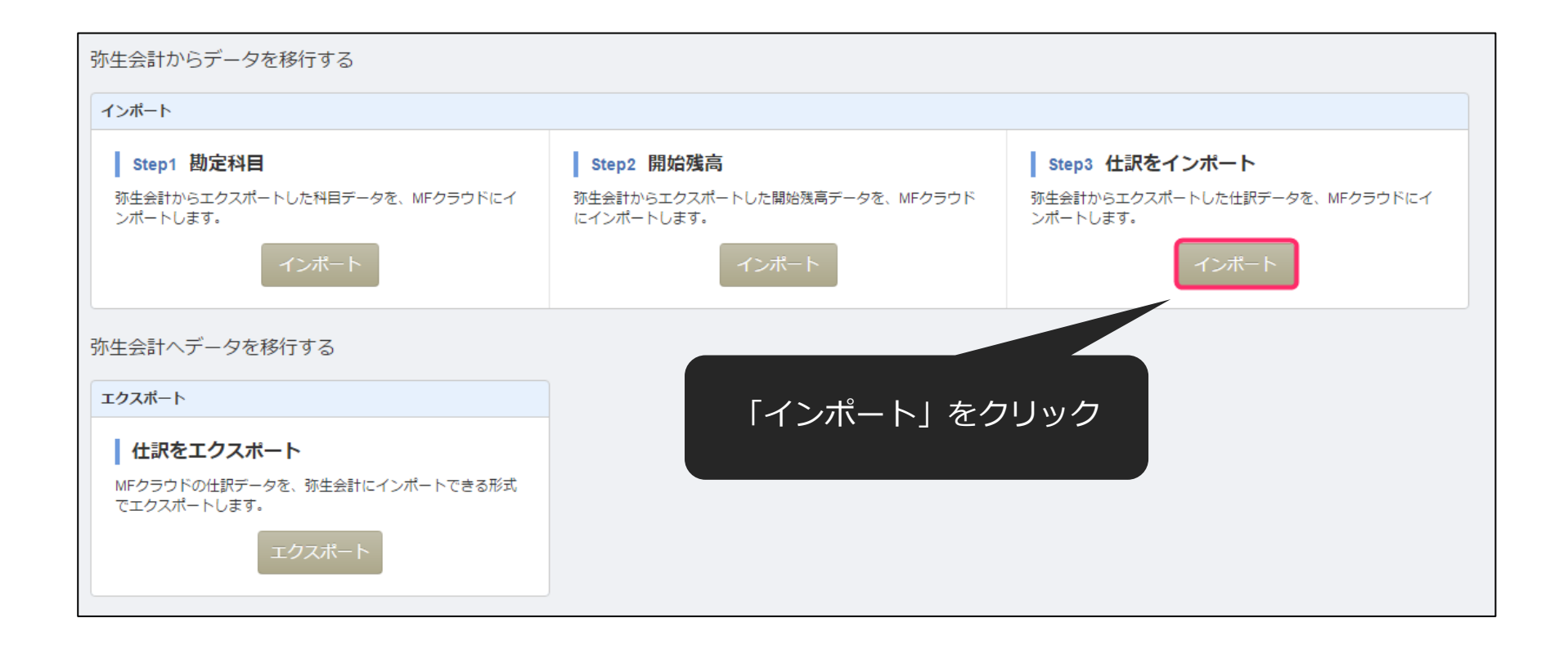

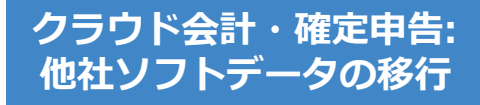

## アップロードするファイルを選択し、「開く」をクリックします。

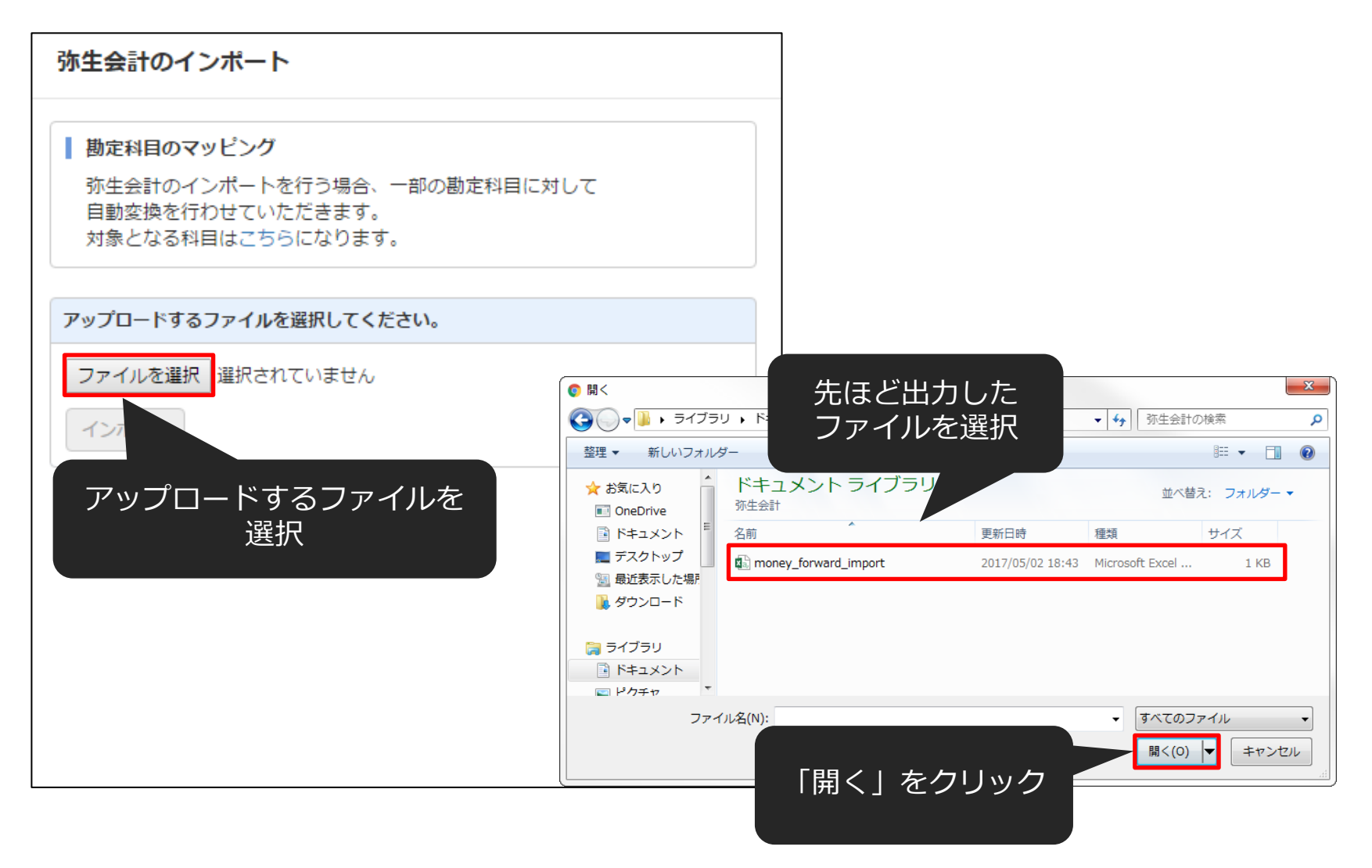

**クラウド会計・確定申告: インポート画面**

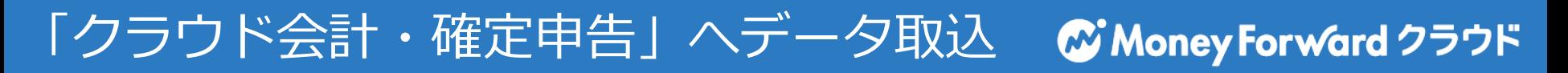

## 「インポート」をクリックします。

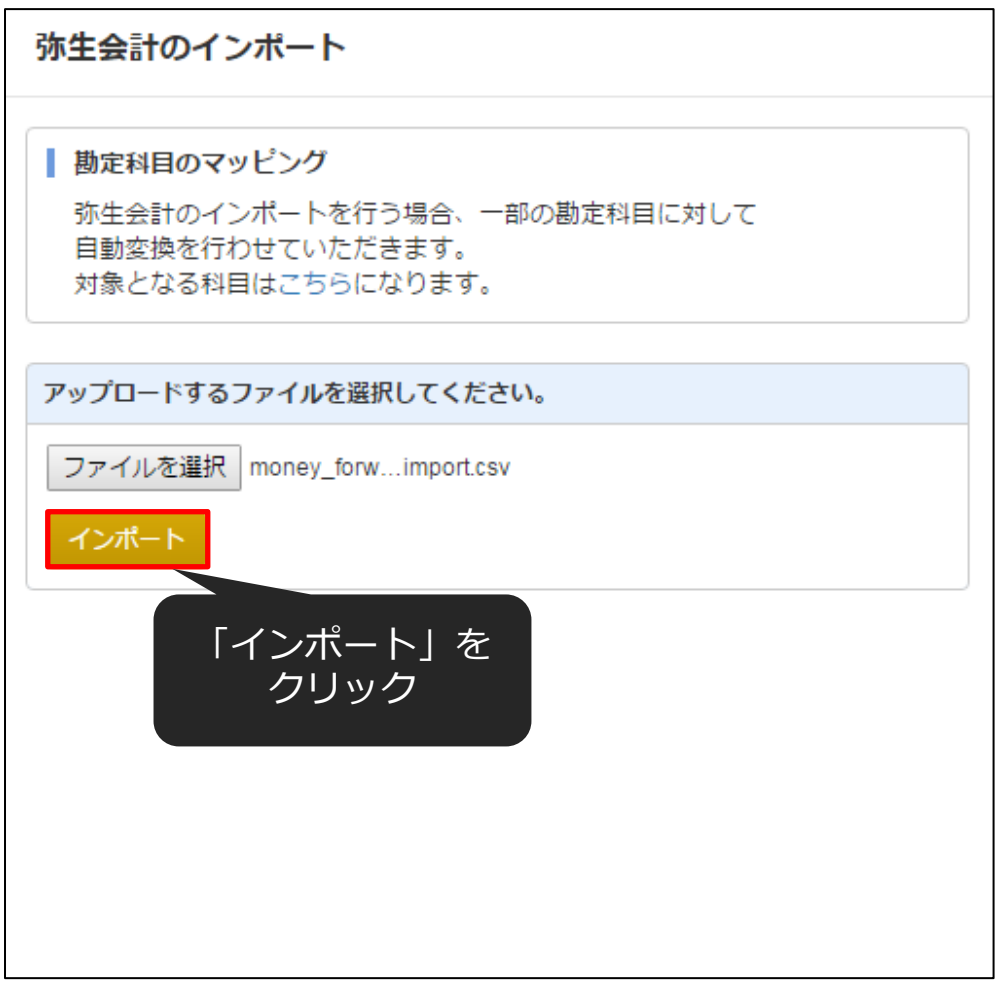

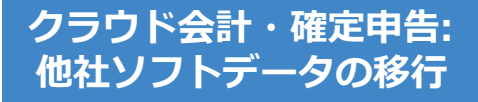

### 取り込まれていることを確認し「確認」ボタンをクリックします。

会計ソフトのCSVファイルインポート

「取引日」、「借方勘定科目」、「貸方勘定科目」はそれぞれ一つのみ、必ず選択してください。 「借方金額」、「貸方金額」のペア、または「貸借金額」を必ず選択してください。 「借方金額」、「貸方金額」は複数選択が可能です。この場合、それぞれの合算値が計上されます。会計ソフトによっては税金分が分かれている場合があるため、複数選択して貨借を一致させてください。 「借方補助科目」、「貸方補助科目」、「借方税区分」、「貸方税区分」、「伝票番号」は最大1つまで選択してください。 「仕訳メモ」が複数選択される場合、文字列を繋げて表示を行います。 表示形式に対し適当でない項目が選択された場合は正しく読み込む事ができません。 税区分については自動変換ができない場合、本サービス規定の税区分に手動変換していただく作業が発生します。 事業者の課税形式が「免税事業者」の場合、「借方税区分」、「貸方税区分」を選択しても「メモ」に分類されます。 列の項目を選択できますインポートできるCSVファイルは各会計ソフトの「仕訳日記帳」に類する機能からのエクスポートファイルになります。 データインポートの細かい形式については、こちらをご覧ください。

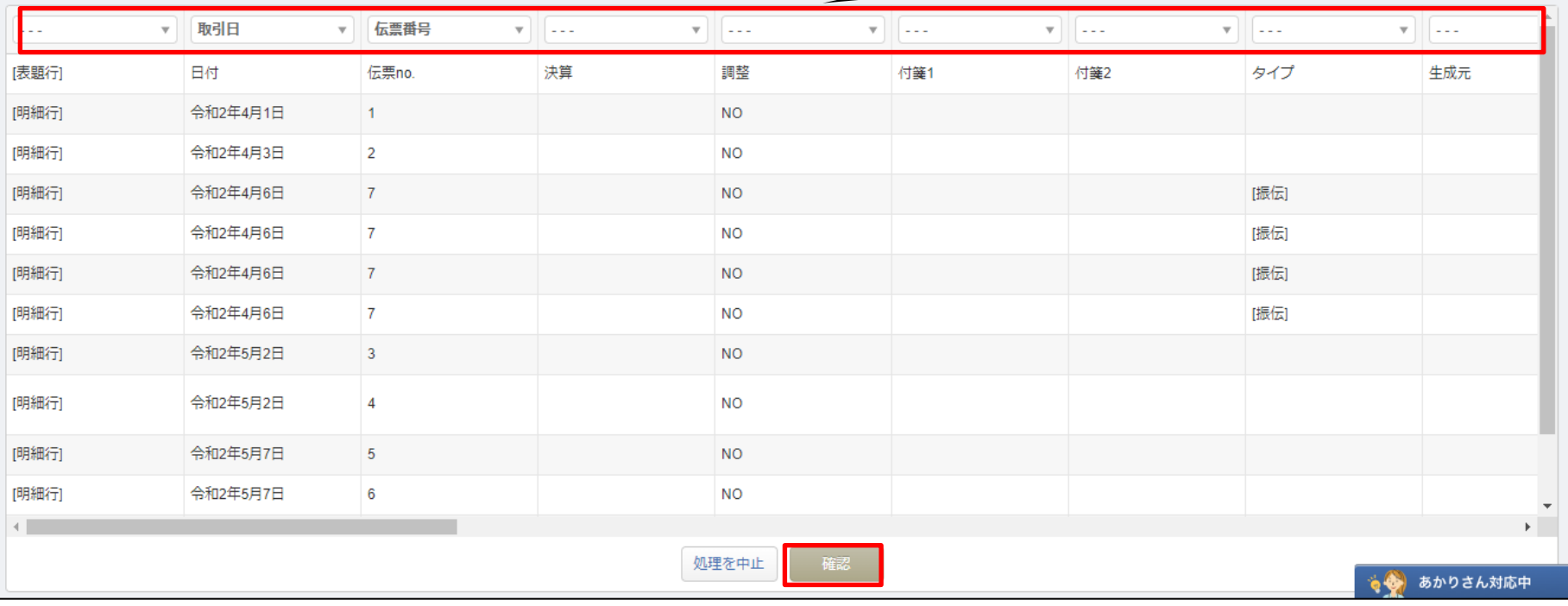

もし、本サービスに存在しない勘定科目があった場合、それを取り込む画 面に移動します。既存のカテゴリに「追加」するか、既存の勘定科目に 「変換」するかを選択して所定の操作を行い、「次へ」ボタンをクリック してください。

※コードの自動変換により、このページが大幅に省略されます。

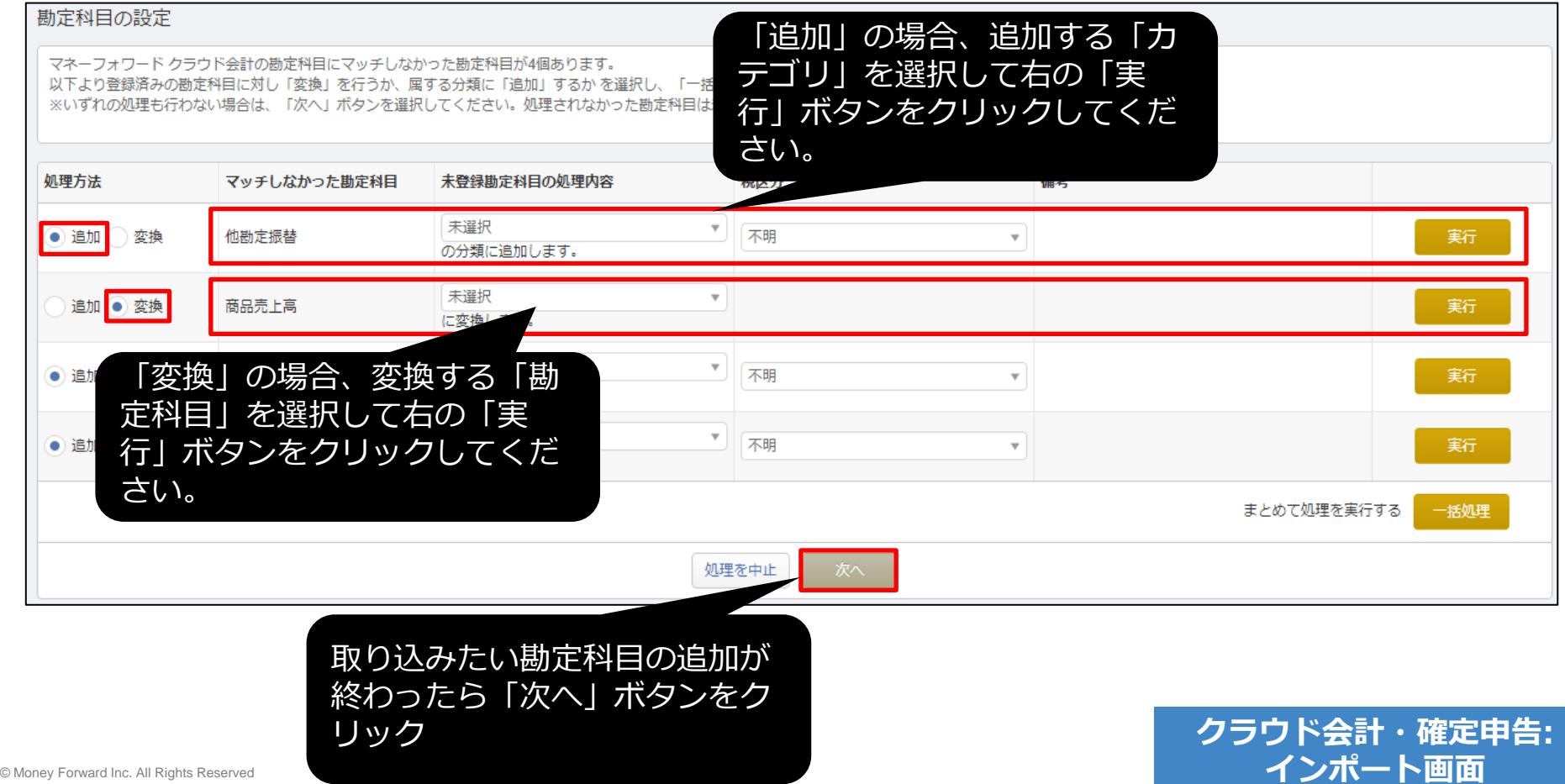

#### 補助科目でも勘定科目と同様に本サービスに存在しない補助科目がある場合 設定画面に移動します。「追加」または「変換」を行い、「次へ」ボタンを クリックしてください。

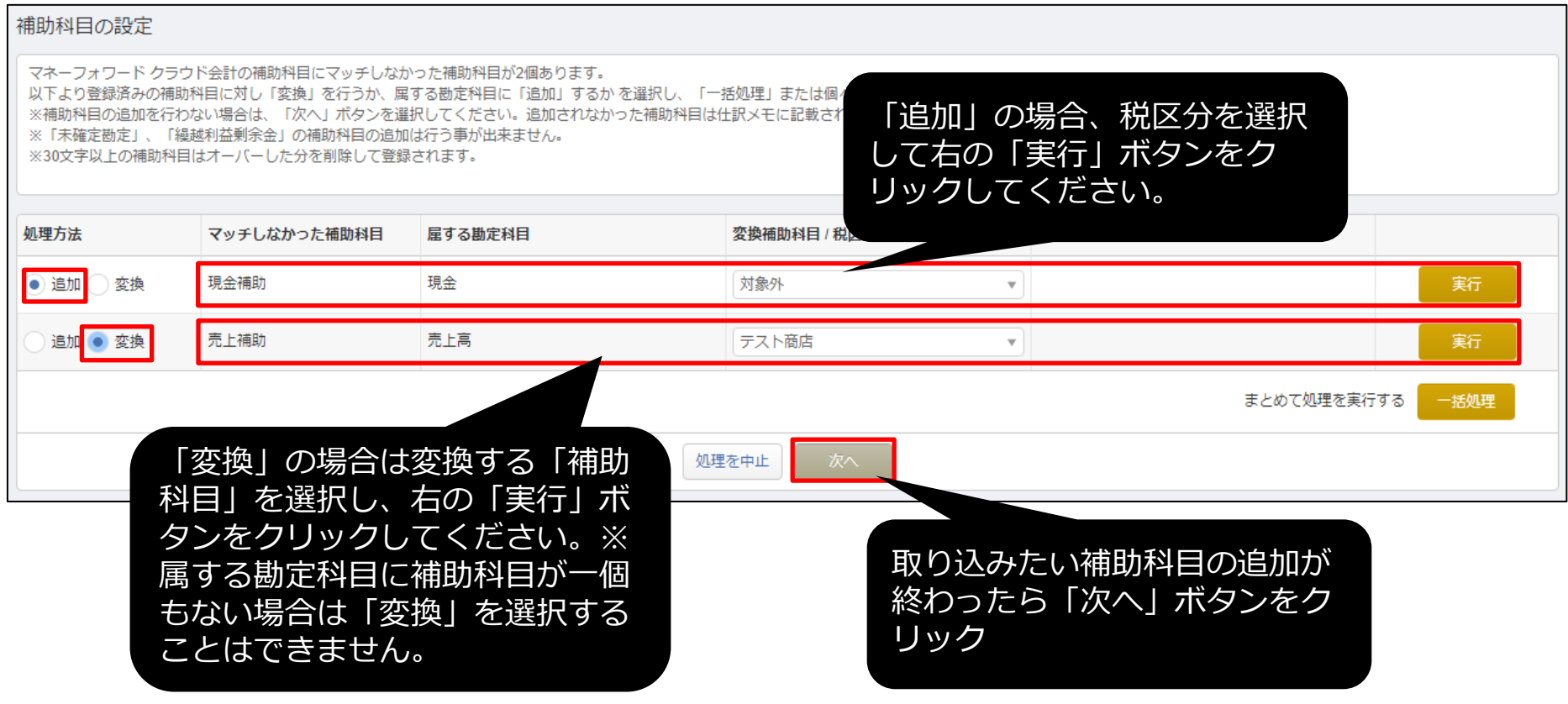

## 一部マッチングができない税区分がある場合、どの税区分に変換するか選 択ができます。設定後、「保存」ボタンを押してください。

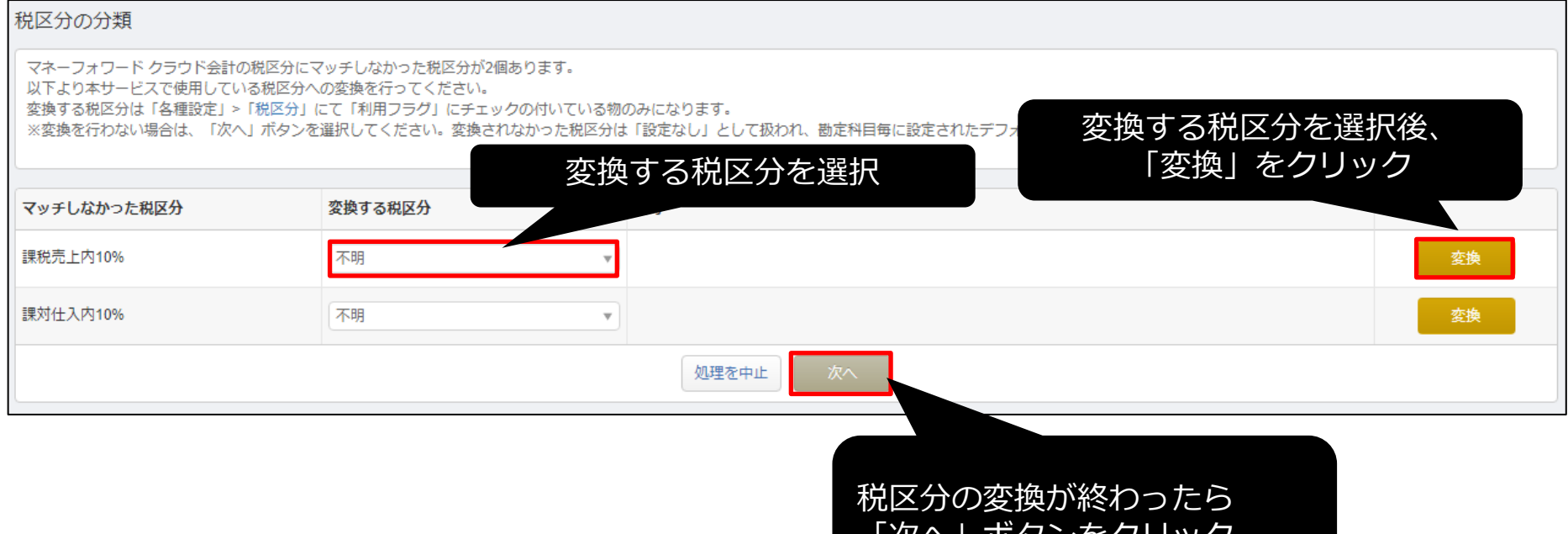

ハンノでノ

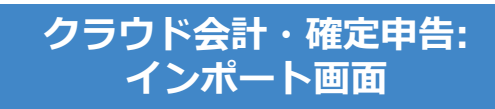

#### 一部マッチングができない部門がある場合、どの部門に変換するか選択が できます。設定後、「保存」ボタンを押してください。

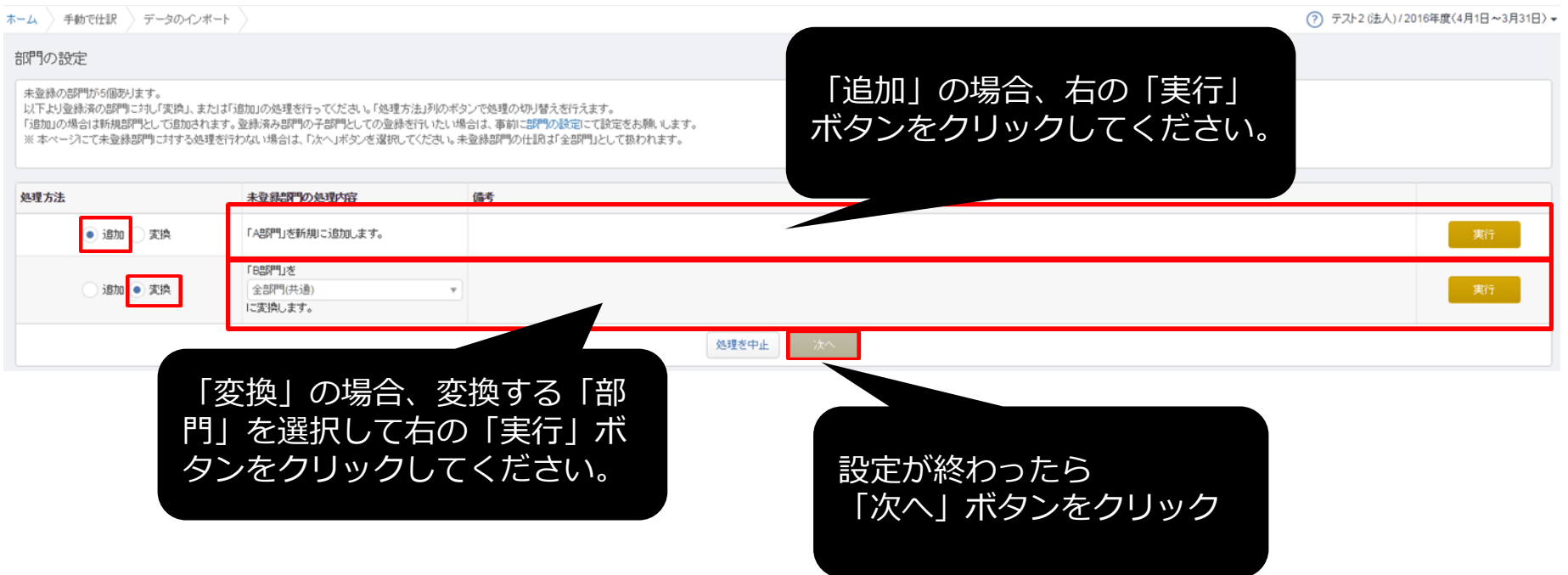

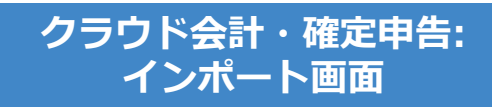

## 取り込まれる内容を確認し「保存」ボタンをクリックします。

#### 仕訳ファイルインポート

本年度「2020年04月01日から2021年03月31日まで」の日付のデータのみ、アップロード可能です。 タグが""区切りではなくカンマ区切りで入力されている場合、読み込むことができません。 表示形式に対し適当でない項目が選択された場合は正しく読み込む事ができません。 勘定科目・補助科目・税区分等の各項目は、インポート後でも取引入力・仕訳にて変更できます。 「未確定勘定」もそのまま取り込み、後程修正することが可能です。修正する場合は、「会計帳簿」>「総勘定元帳」から「未確定勘定」を検索いただき、取引を修正してください。 その他、データインポートについては、「ヘルプ>使い方ガイド>金融機関などの入出金データをインポート」をご覧ください。

#### 本画面は最終確認画面で、まだ取り込みは完了していません。

取り込みの有無、内容をご確認の上、画面下の「保存」ボタンをクリックしてください。

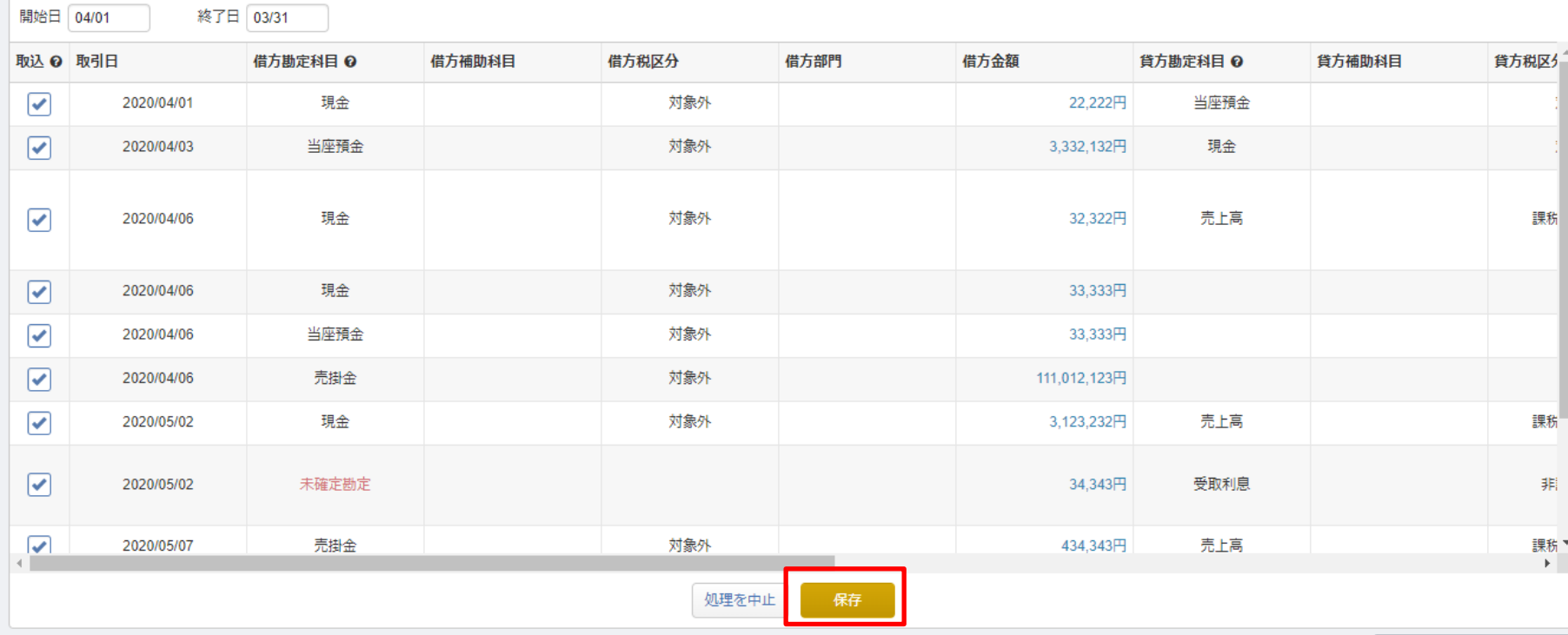

#### インポート受付後、取り込み状況はトップページでお伝えします。 ホームをクリックし、トップページへ移動してください。

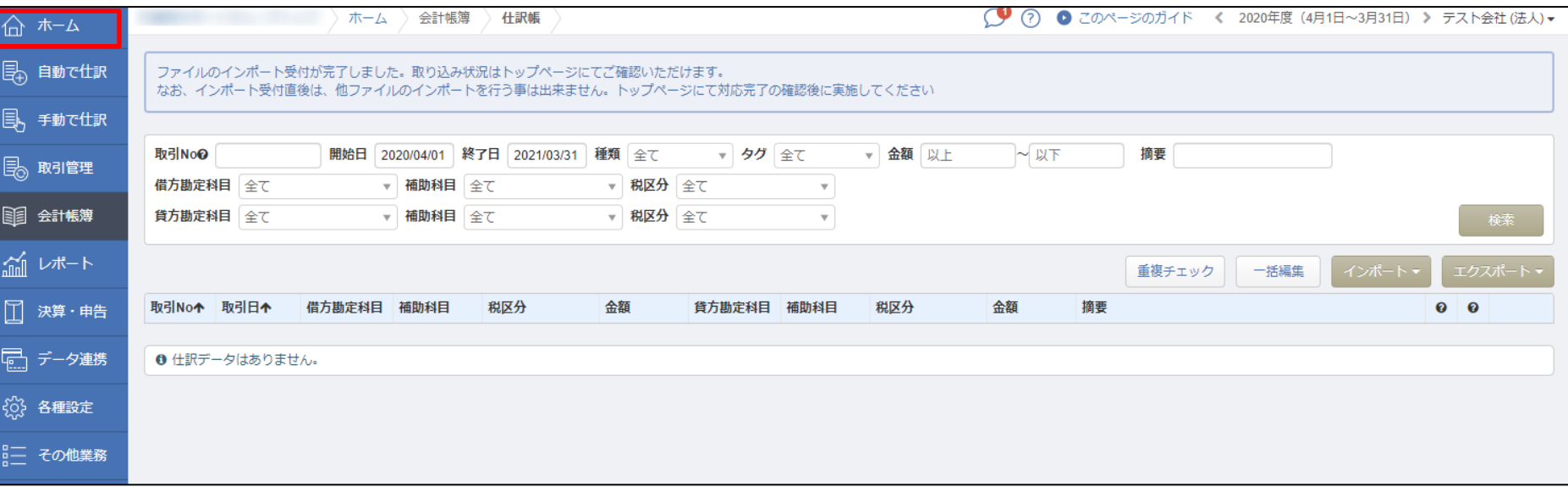

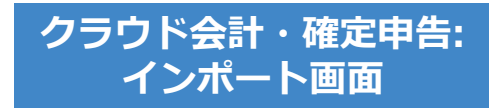

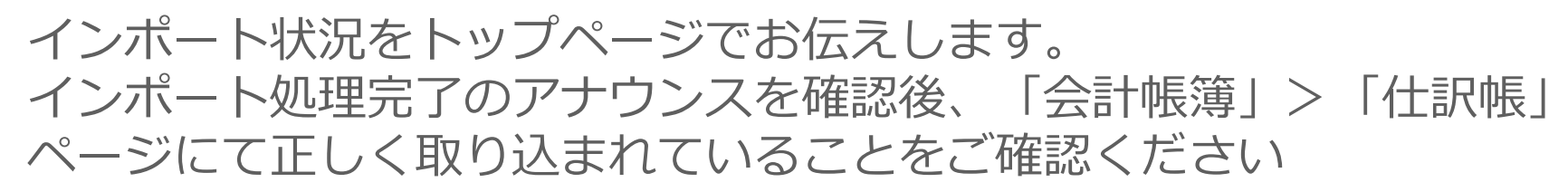

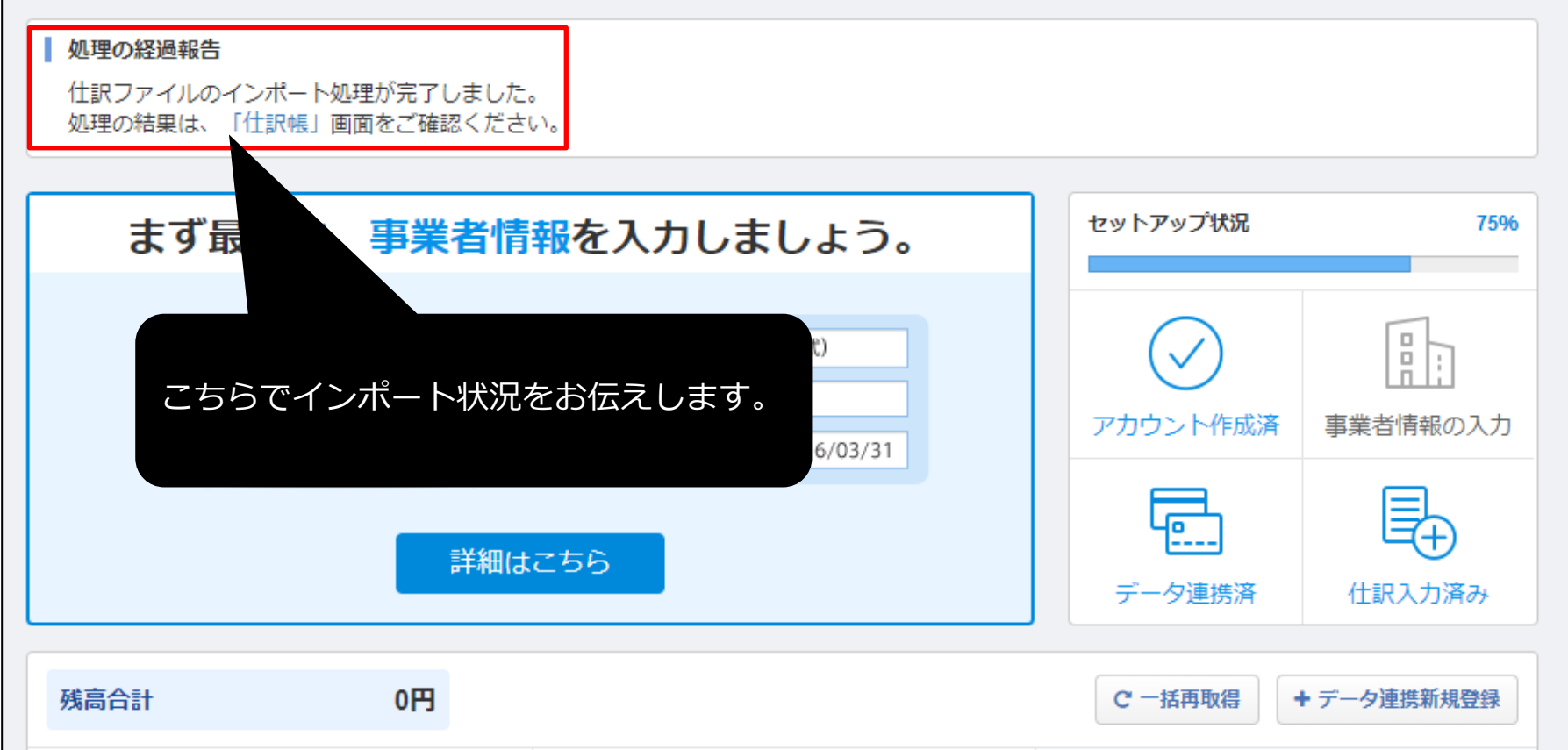

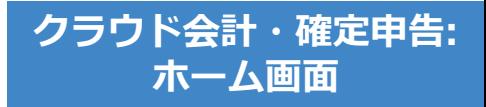

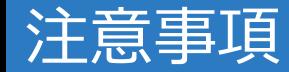

- データの取り込みが可能な期間は、事業年度内となります のでご注意ください。
- 減価償却累計額が未確定勘定として取り込まれる場合は、 **「各種設定>事業者」**の減価償却設定を間接法に変更して ください。
- 仮受消費税、仮払消費税が未確定勘定として取り込まれる 場合は、「設定>事業者」の「消費税>経理方式」を、 **「税抜」**に変更してください。
- 「未確定勘定」もそのまま取り込み、後程修正することが 可能です。修正する場合は、「会計帳簿>総勘定元帳」か ら「未確定勘定」を検索いただき、取引を修正してくださ  $U_{o}$